## Using in Citrix via iPad and iPhone

1. Launch the "App Store"

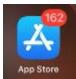

2. Type 'Citrix' or 'Citrix Workspace' in the search bar in the upper right-hand corner, or under the Search tab, and select 'search'

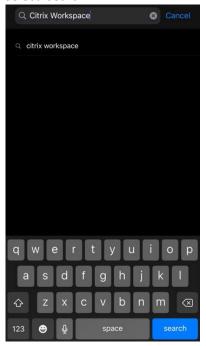

3. Select 'GET' or the download icon to the right of 'Citrix Workspace'

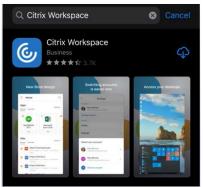

4. A blue Workspace icon should appear on your iPad's/iPhone's desktop once the installation is complete

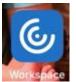

5. Select "Workspace" on the desktop

6. On the initial screen, select "Get Started"

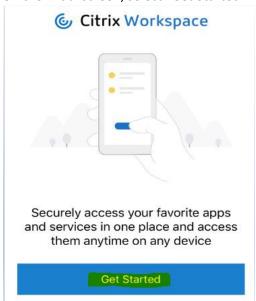

7. From the "Welcome" screen, select the three dots in the top right-hand corner

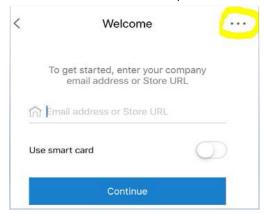

8. Select "Manual Setup"

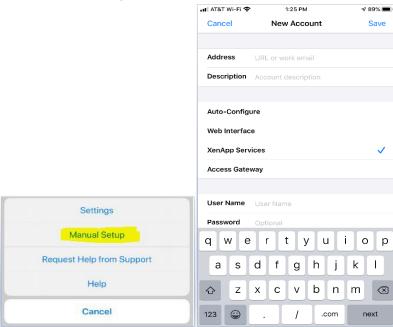

- 9. Select 'Web Interface' and now the check mark should move to Web Interface
- 10. Select the grayed out 'URL or work email' next to Address
- 11. Type in 'https://demicitrix.etenet.com'
- 12. Select the grayed out 'Account description' next to Description
- 13. Type in a meaningful name, such as 'DMC Citrix'

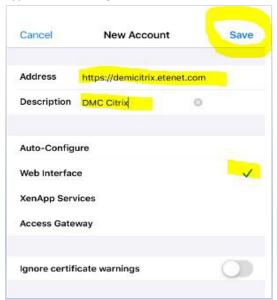

- 14. Select 'Save' in the top right-hand corner
- 15. Your iPad or iPhone should automatically take you to the DMC External Application Portal
  - You may have to also select 'Done'

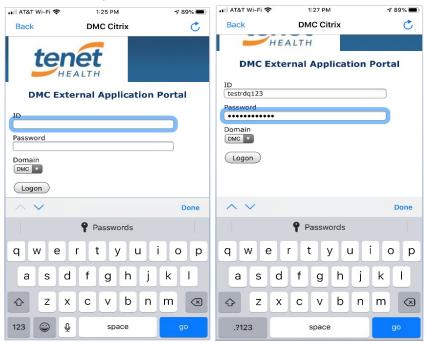

- 16. Enter your DMC eTenet ID
- 17. Enter your password
- 18. Then select either "Logon" or "go"

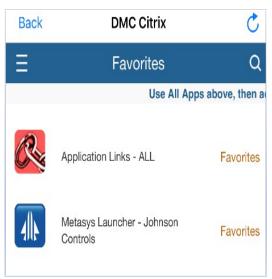

- 19. Launch one of the apps in your "Favorites" by selecting it from the list OR
- 20. Select the three bars in the top left-hand corner, select "ALL APPS", and then browse through the list of Categories and Applications until you locate the Application you are seeking

NOTE: Select the Search icon in the top right-hand corner to quickly find your applications